# **NAS OS ADMINISTRATION**

All LaCie NAS feature an easy-to-use browser-based administration tool, called the **Dashboard**. Launch the Dashboard to manage storage, users, shares, and much more.

## ACCESS THE DASHBOARD

There are two ways to access the Dashboard: LaCie Network Assistant and an internet browser.

#### Access the Dashboard: LaCie Network Assistant

See [LaCie Network Assistant](http://manuals.lacie.com/en/manuals/2big-5big-nas/setup/lna) for instructions on software installation.

1. **Windows:** Right-click on the LaCie Network Assistant icon in the system tray (Windows users). **Mac:** Choose the LaCie Network Assistant icon in the menu bar.

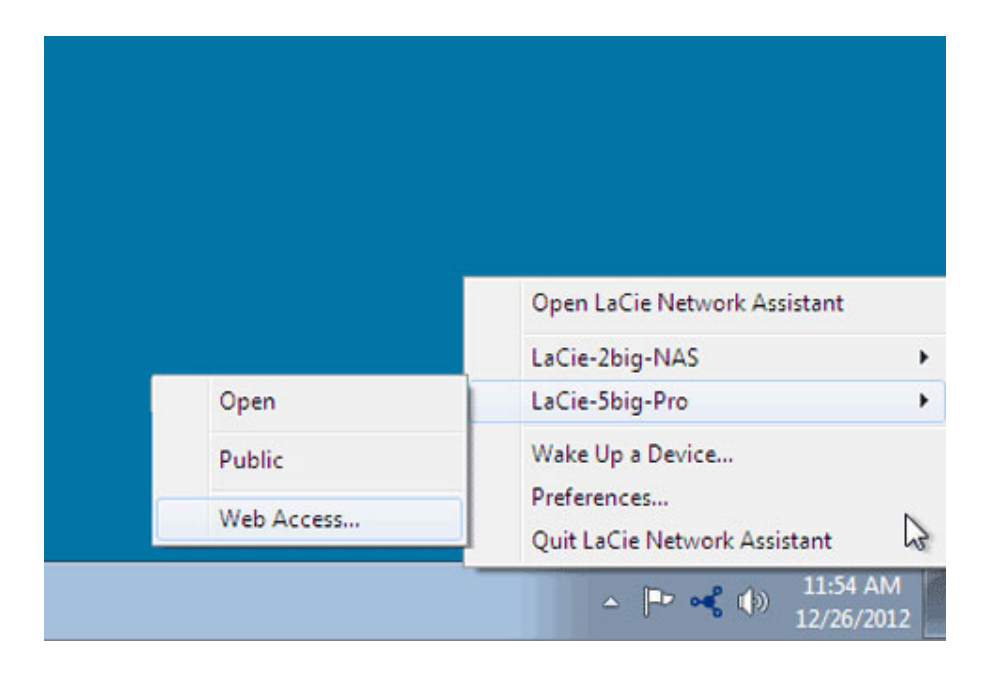

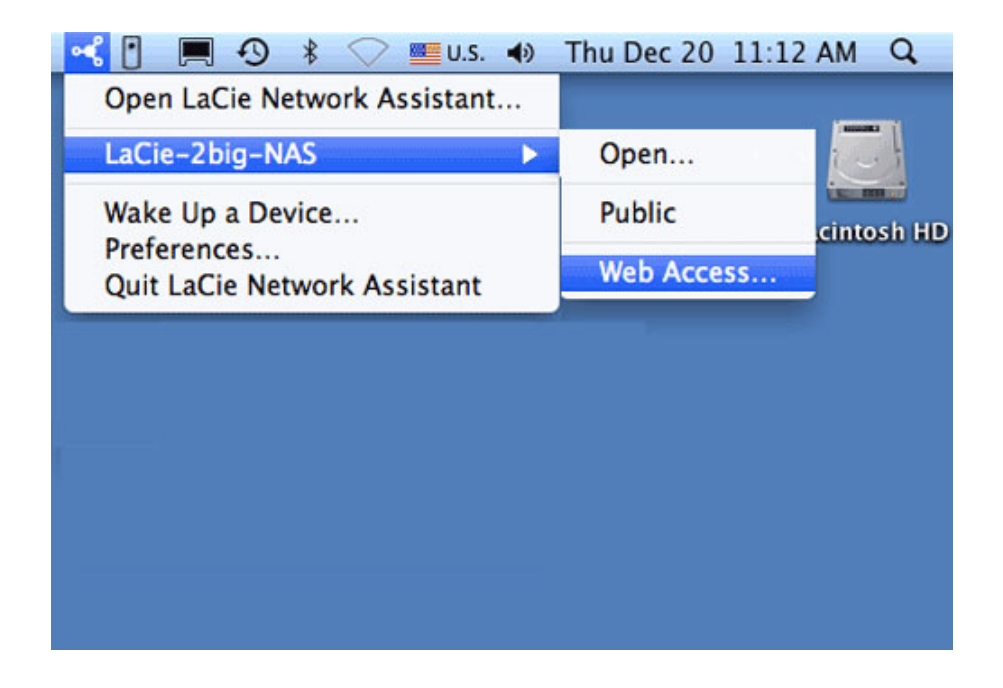

- 2. Select **[machine name] > Web Access**.
- 3. The login page will open in a new browser window or tab. If your browser is not open, LaCie Network Assistant will open it for you.

### Access the Dashboard: Internet browser

- 1. Launch your preferred internet browser and type the default address for the LaCie NAS:
	- Windows workstations (no Bonjour) http://lacie-2big-nas or http://lacie-5big-pro
	- Mac OS X and Windows workstations running Bonjour http://lacie-2big-nas.local or http://lacie-5big-pro.local.

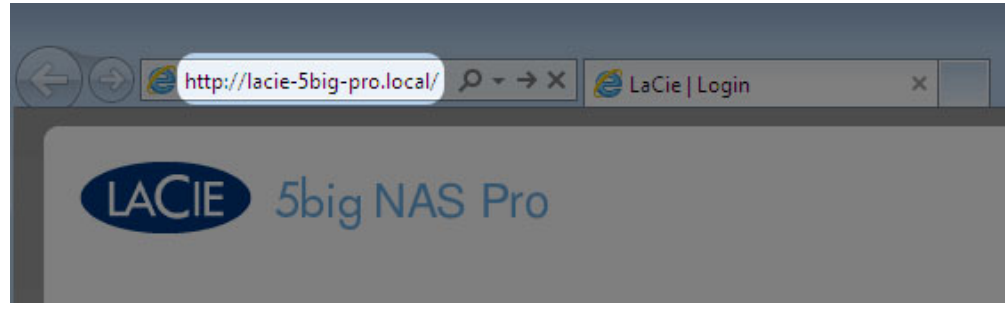

You can also type your LaCie NAS's IP address in the browser's URL (web address) field. For example: **http://[IP-address]**.

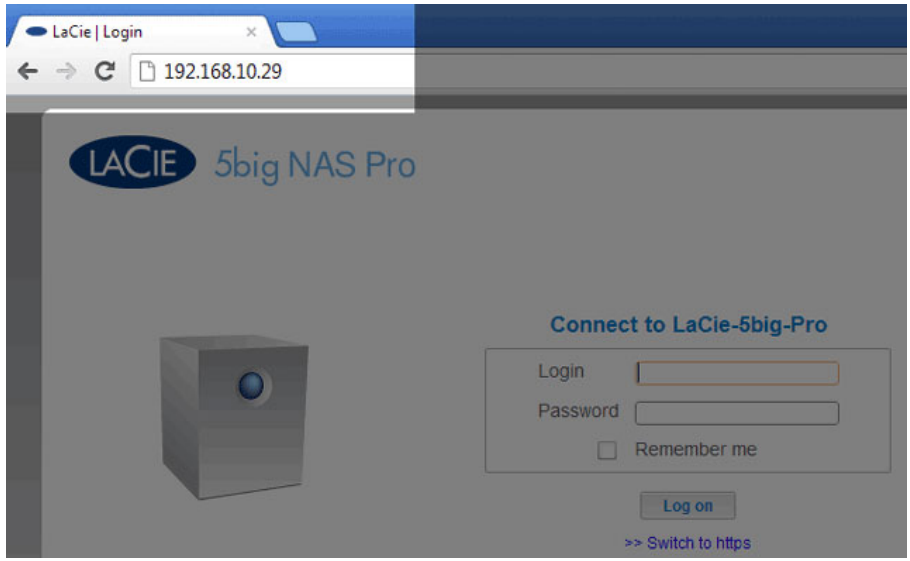

The IP address may be found in LaCie Network Assistant (see [Find the IP Address\)](http://manuals.lacie.com/en/manuals/2big-5big-nas/setup/lna#find-the-ip-address).

### LOG IN

The first time you access the Dashboard, complete the Authentication and Timezone fields. (The password should be from 4-20 alphanumeric characters and symbols, and the username should be from 1-20 alphanumeric characters. Consider using a strong password that is difficult for others to guess.)

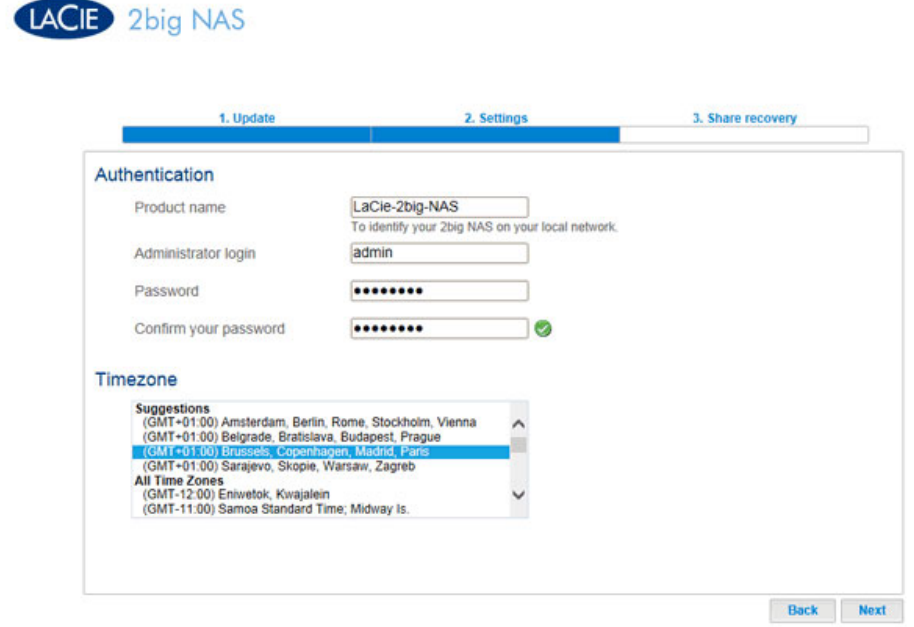

In subsequent logins, simply enter your username and password, then choose **Log on**.

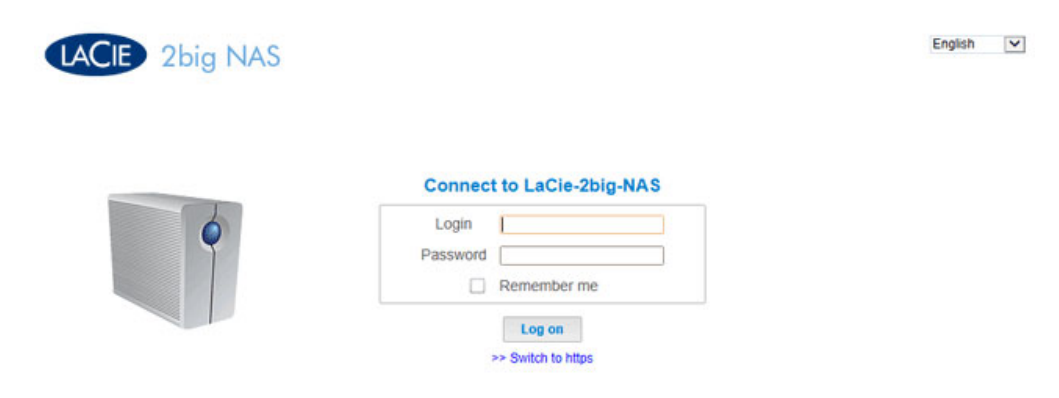

For added security, choose **Switch to HTTPS** at the Dashboard login.

#### Recover a lost password

If a user has forgotten his/her password, it can be recovered if the administrator has:

- **B** Assigned an SMTP server (see [Support\)](http://manuals.lacie.com/en/manuals/2big-5big-nas/dashboard/support).
- **Entered an email address for that user (see [Users](http://manuals.lacie.com/en/manuals/2big-5big-nas/dashboard/users)).**

If the above conditions have been met, the administrator and/or user can follow the steps below to recover a password:

1. On the login page, choose **Have you lost or forgotten your password?**.

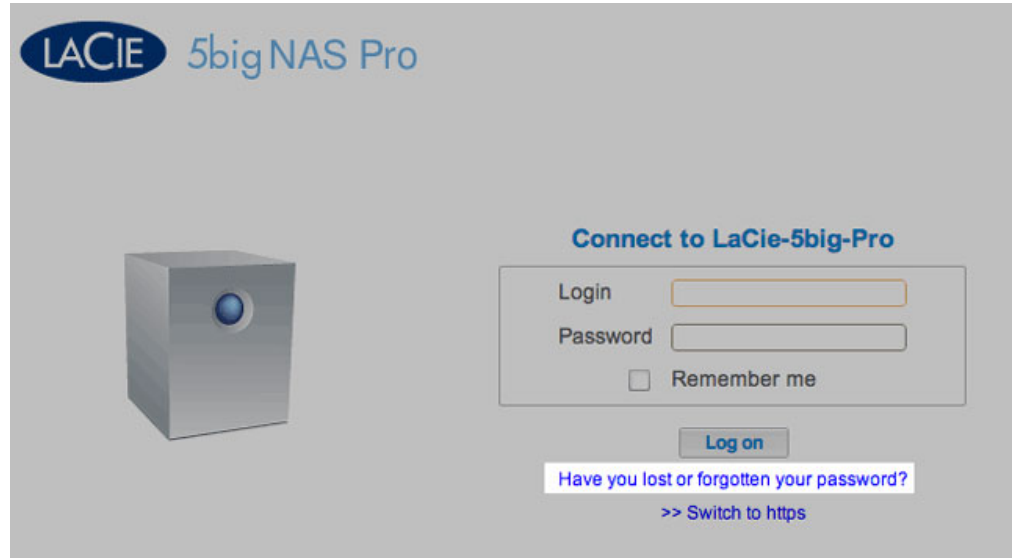

2. On the next page, type the login. Then type the word you see in the image on the right (this ensures that the request is coming from a person) and choose **send**.

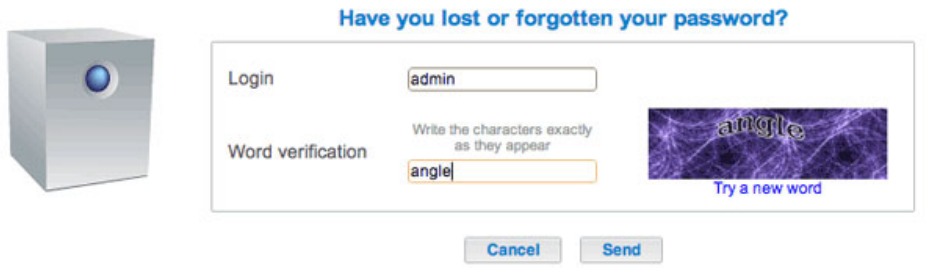

- 3. The email will arrive in the user's email inbox. In the email, choose the **click here** link.
- 4. In the **Reinitialize your password** screen, type your login and new password, then choose **Send**.

#### Restart, deep sleep mode, and shutdown

To restart or put the LaCie NAS into deep sleep mode, select the power button, then choose between **Restart** and **Deep Sleep mode**. Deep sleep mode must be enabled or the option will not be available (see [Eco](http://manuals.lacie.com/en/manuals/2big-5big-nas/dashboard/eco) [Management\)](http://manuals.lacie.com/en/manuals/2big-5big-nas/dashboard/eco).

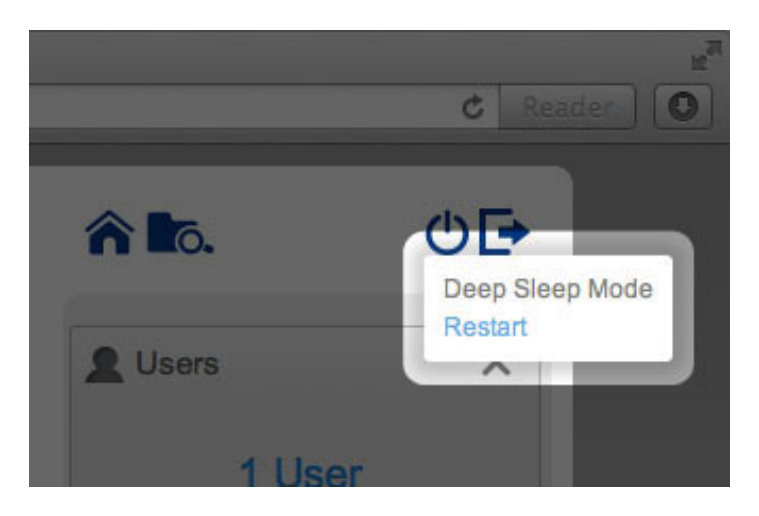

*2big NAS Restart and Deep Sleep Mode*

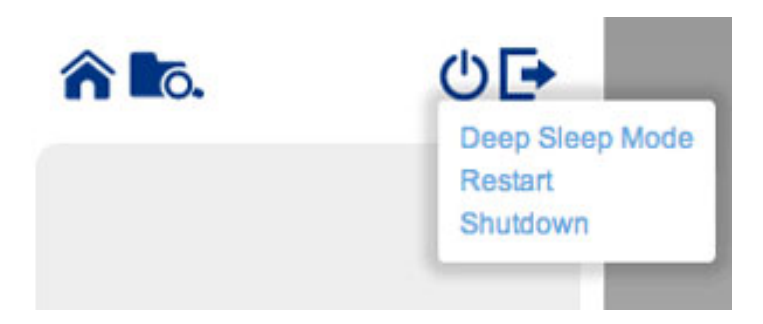

*5big NAS Pro Deep Sleep Mode, Restart, and Shutdown*

The LaCie 5big NAS Pro has the added option to **Shutdown** the device. To shut down the LaCie 2big NAS, use the switch on the back of the device (see [Views of the Product](http://manuals.lacie.com/en/manuals/2big-5big-nas/intro/views)).

**Note:** Shut down your LaCie NAS only when it is not being accessed.

#### Log out

To log out of the Dashboard, choose the log out button.

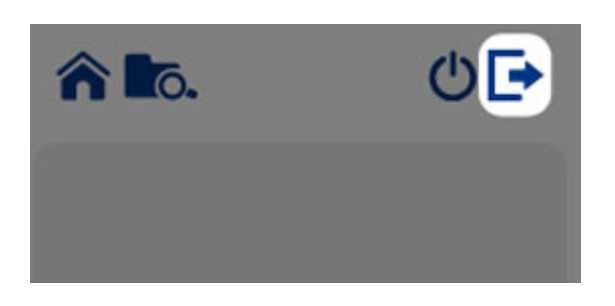

## NAVIGATE THE DASHBOARD

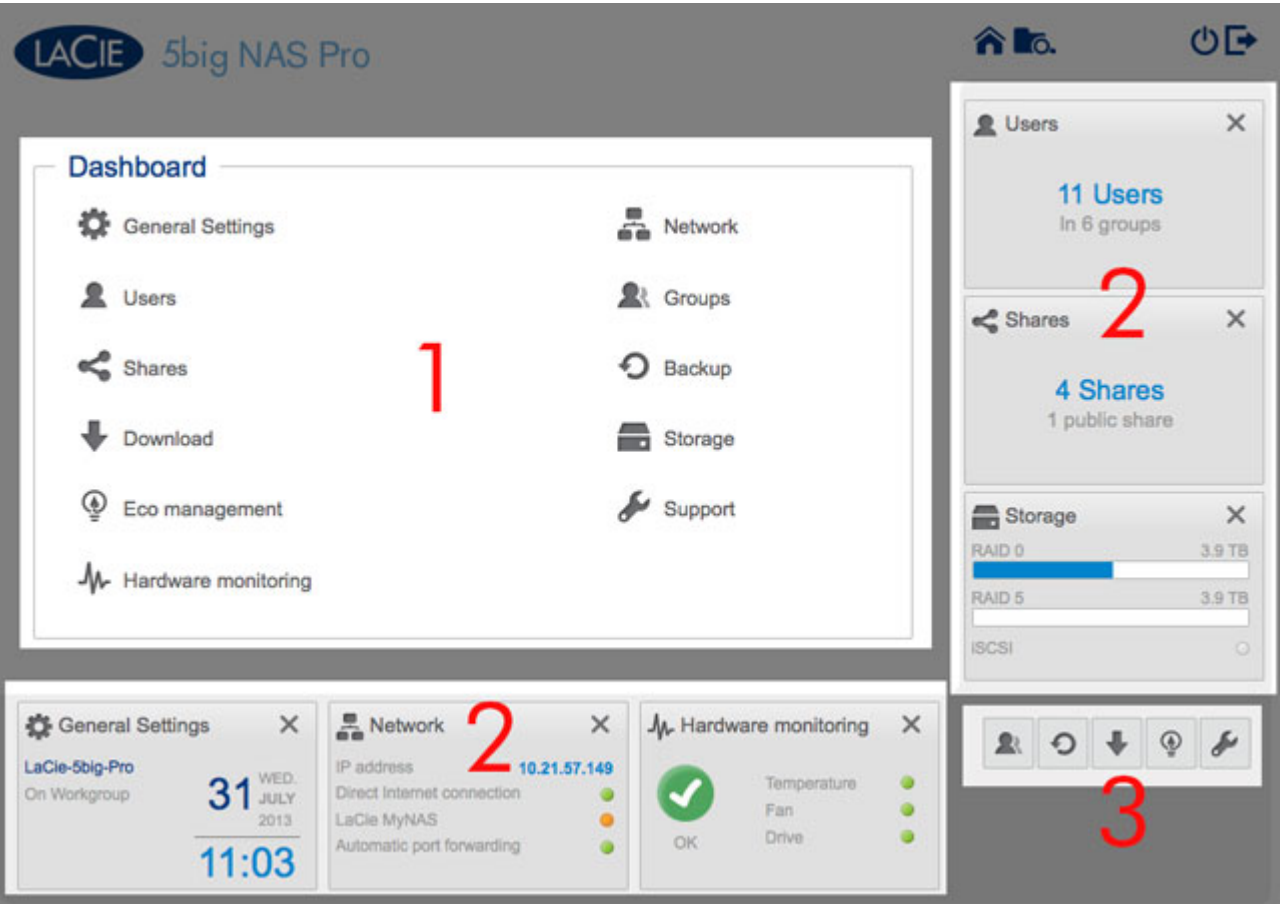

The Dashboard is made up of:

- 1. The central pane that hosts all management pages
- 2. Visible widgets, or small boxes that represent the different pages. A visible widget provides a summary of the page's management function. For example, the Hardware monitoring shows the health status of the NAS, including the Temperature, Fan, and Drive states.
- 3. Minimized widgets

### **NAVIGATION**

■ To **navigate to a page**, choose its widget or, drag and drop the widget to the center of the window.

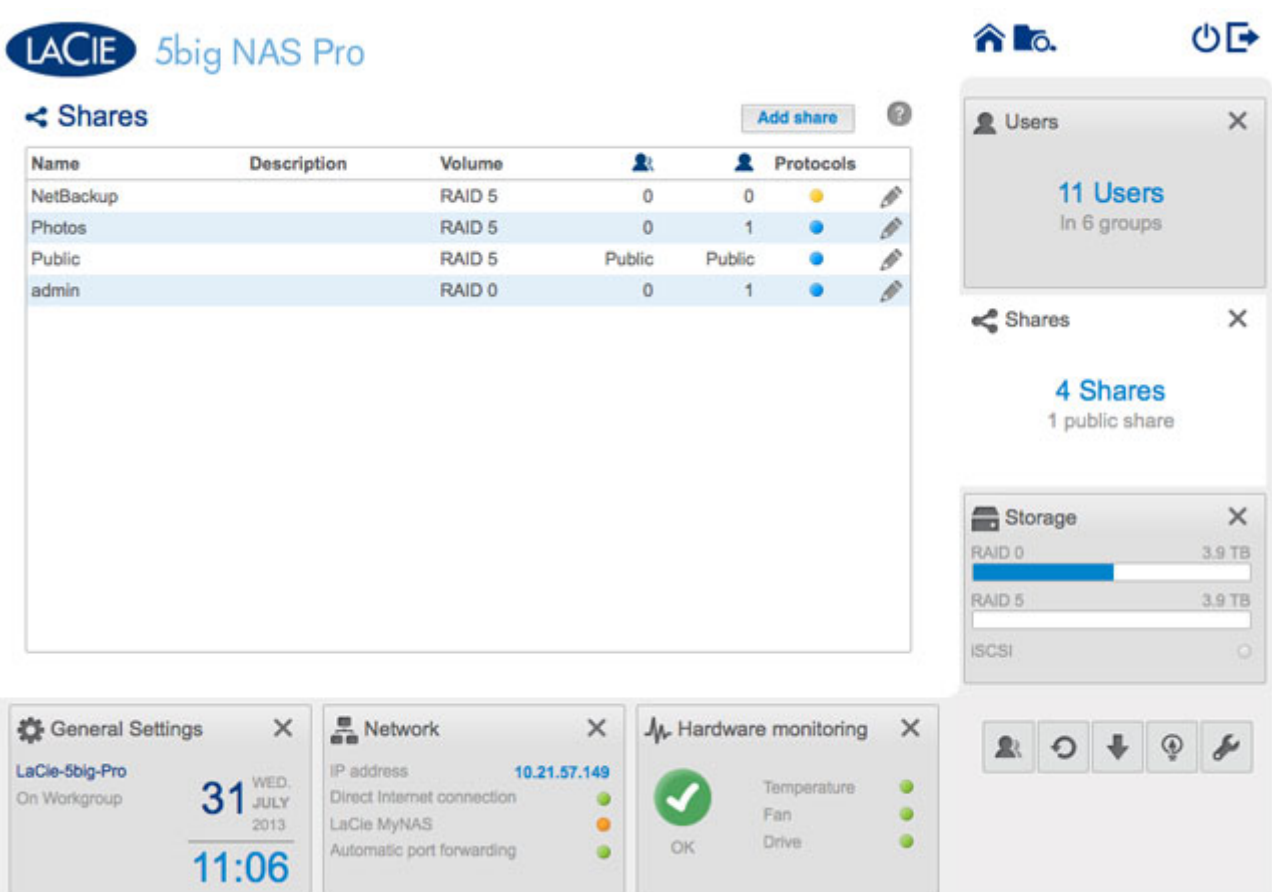

■ To **minimize a widget**, choose the **X** next to its title.

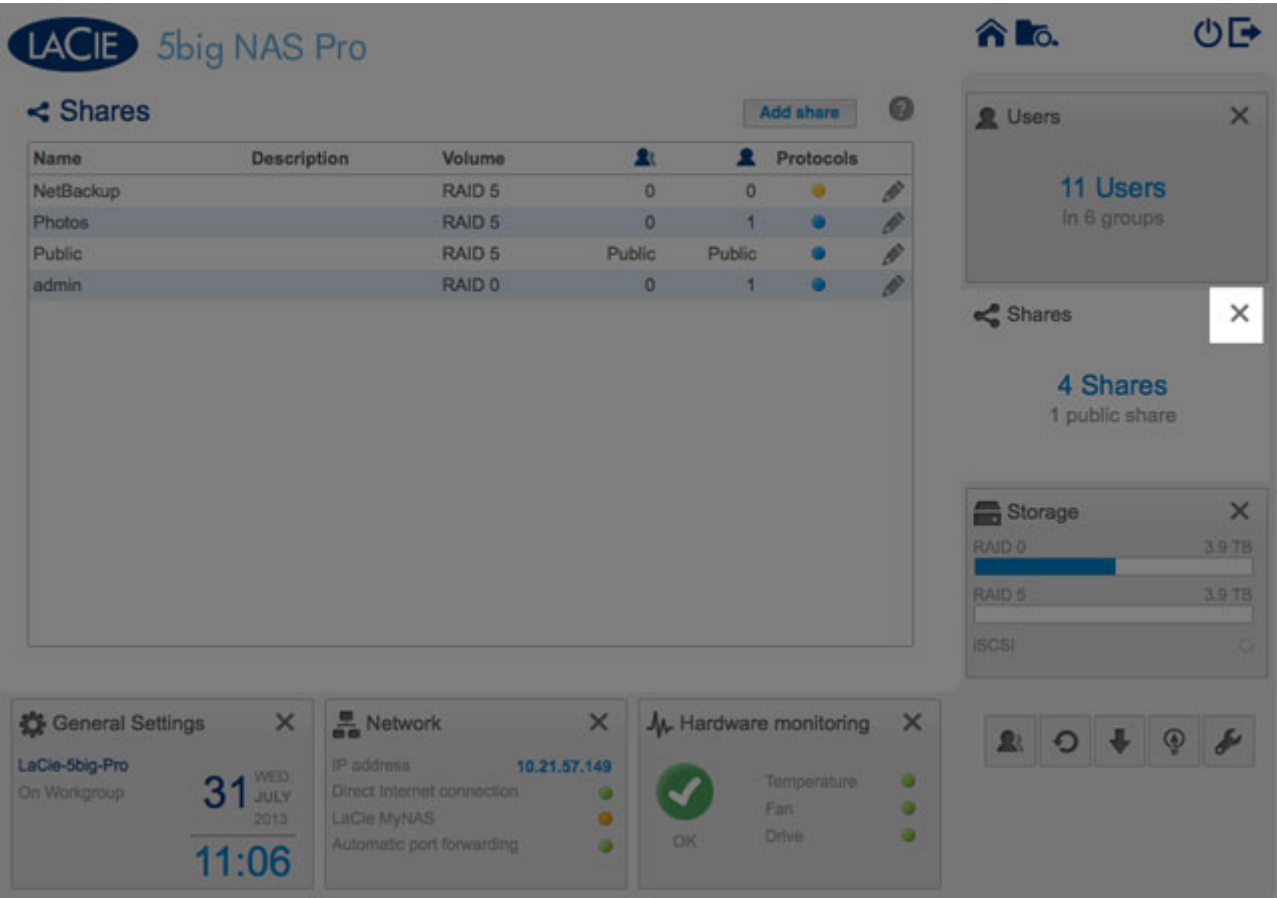

- To **expand a minimized widget**, drag its icon over an expanded widget, or to an open widget space.
- To **rearrange widgets**, drag the minimized widget icon or the expanded widget onto the place of another widget.